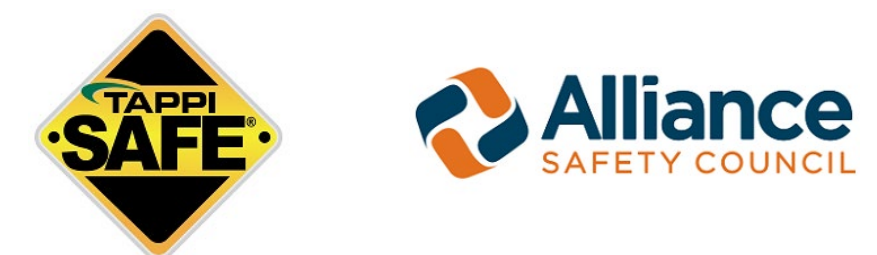

*TAPPISAFE and the Alliance Safety Council have partnered to bring you the OSHA 10-hour and 30-hour safety courses.*

#### **IMPORTANT! Please read the following OSHA Course Guidelines**

- You have **180 days** to complete the course. This is a hard deadline, and you will not be able to extend it. You will have to pay for a new course if you miss the deadline and want to complete the course.
- If you fail any module/section (including the introduction) 3 times, the course will immediately stop, and you will have to pay for a new course to start over.
- OSHA 10-hour training must be split into two days. The OHSA 30-hour training will take at least four days to complete. A **mandatory** 8-hour break is required after 7.5 consecutive training hours. After you complete your break, you cannot resume training until the next calendar day.
- If you want to take a break, please log completely out of the course, this ensures that your time does not continue to progress while away.

# **OSHA Safety Course Step-by-Step Instructions**

### **Step 1**

Go to the TAPPSAFE OSHA Course landing page and click on the button for the OSHA course you would like to take. Once you've selected the course that you would like to take, you will be taken to the login page where you will have the option to log in with your personal or company credentials or continue as a guest.

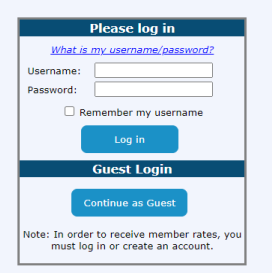

After login you will be taken to a page where you will input your personal information on the form. Once you have completed the form, please hit **submit**. Your information will be processed, and an email will be sent to you with your **username** and **password** along with a link to start your course. Please write them down for future use.

# **Step 2**

Click on the course link provided to you in the email. It is also shown below:

[https://alliancesafetycouncil.puresafety.com](https://linkprotect.cudasvc.com/url?a=https%3a%2f%2falliancesafetycouncil.puresafety.com%2f&c=E,1,7h_5IY4vPXtNGjX2t0qe85FeshLiMIXEP6CV0XdmN7ZLMIjLqKgXjWDR79oirHhOobhGie3AxuM8P_dLIDrdfLAoS-ZLz1Dp231VMJeqPYh4zg,,&typo=1) 

You will be taken to our partner's, Alliance Safety Council, website where you will log in using the username and password sent to you. The login is located at the upper right-hand corner of the page.

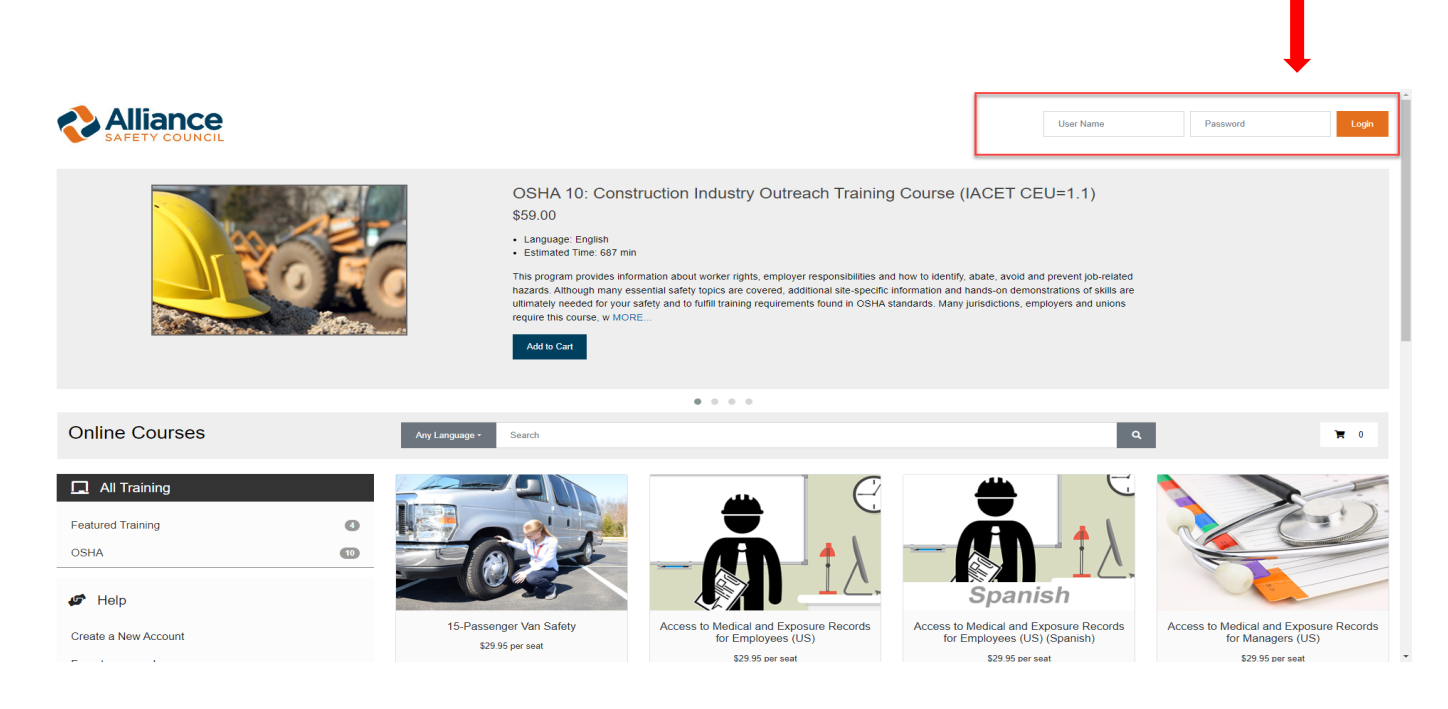

# **Step 3**

Once logged in, you will see this screen. Please push the blue play button to begin your training.

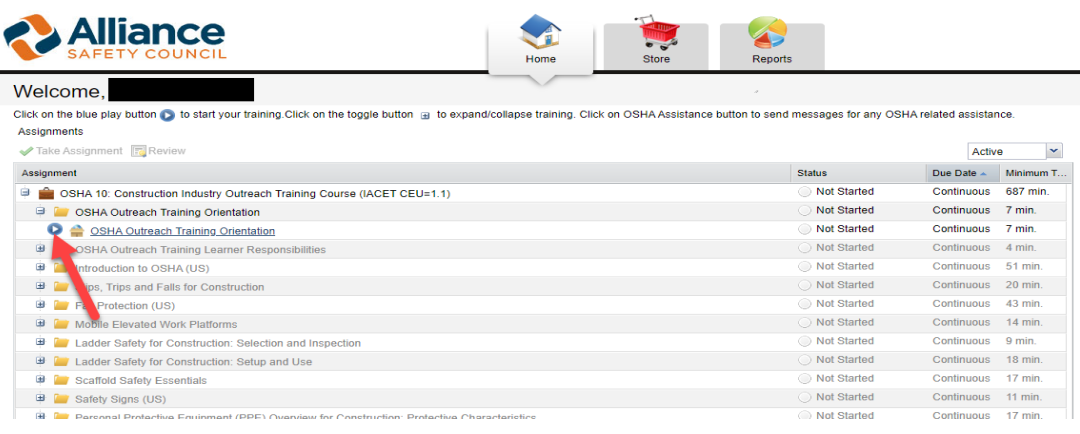

### **Step 4**

Once you pass the OSHA course, you can print your certificate by accessing the welcome screen and changing the drop-down from **ACTIVE** to **COMPLETED**. Once **COMPLETED** is selected, you will also see all of your completed modules/sections.

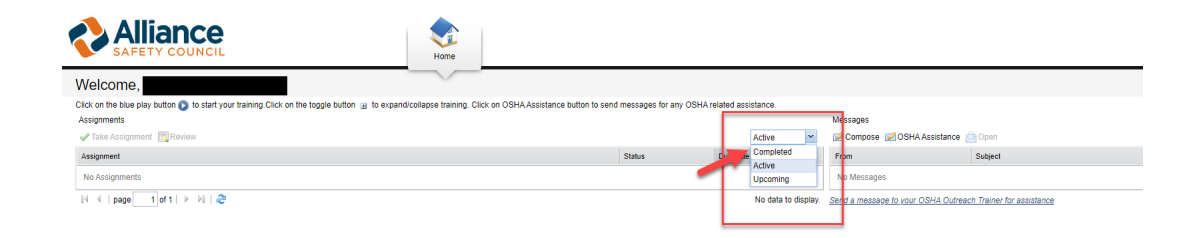

Next click on the **Briefcase icon** to make the **Reprint Diploma icon** appear. Click on the Reprint Diploma icon to download your diploma onto your device. (*If on a computer, it will be in your downloads. If you are on a tablet or cell phone, you will need to review your phone settings to know where it is located post-download*.)

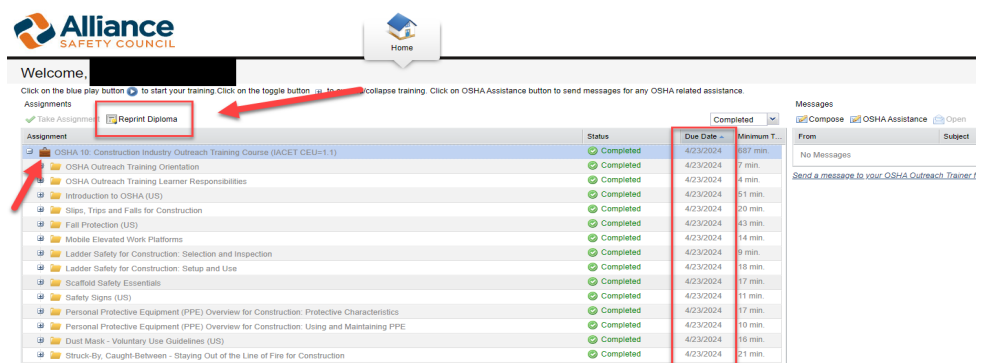

If you have any questions, please contact our TAPPISAFE customer service Monday through Friday, 6 am to 8 pm (ET), and Saturday, 7:30 am to 12 pm (ET), at:

> Domestic (844) 930-4877 (Inside the US only) International +1-225-389-6803